## Setja upp íslenskt lyklaborð á ipad

#### Veljið Settings á heimaskjánum.

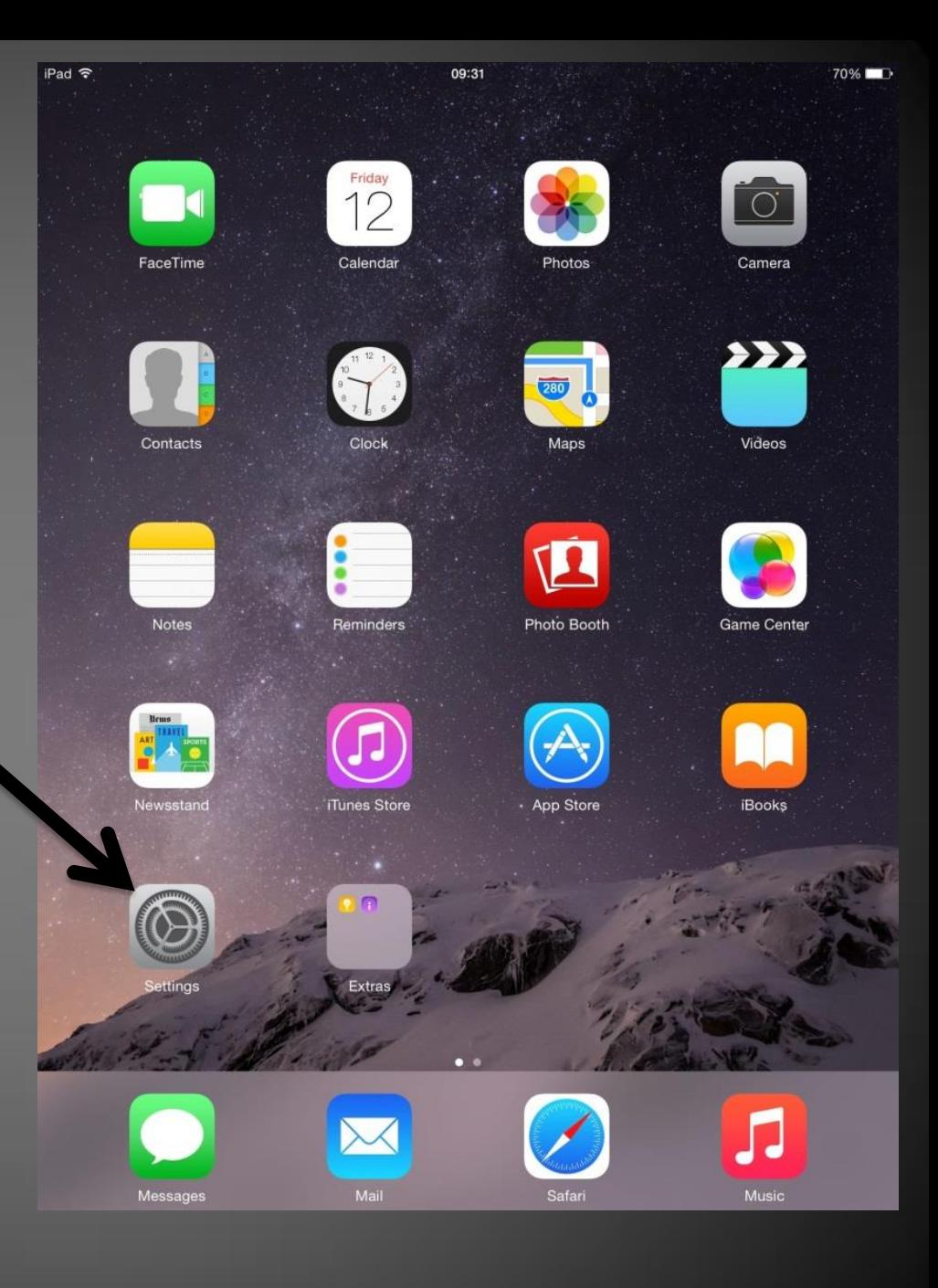

#### Þar er að finna Keyboard undir flipanum General.

# Smellið á Keyboard

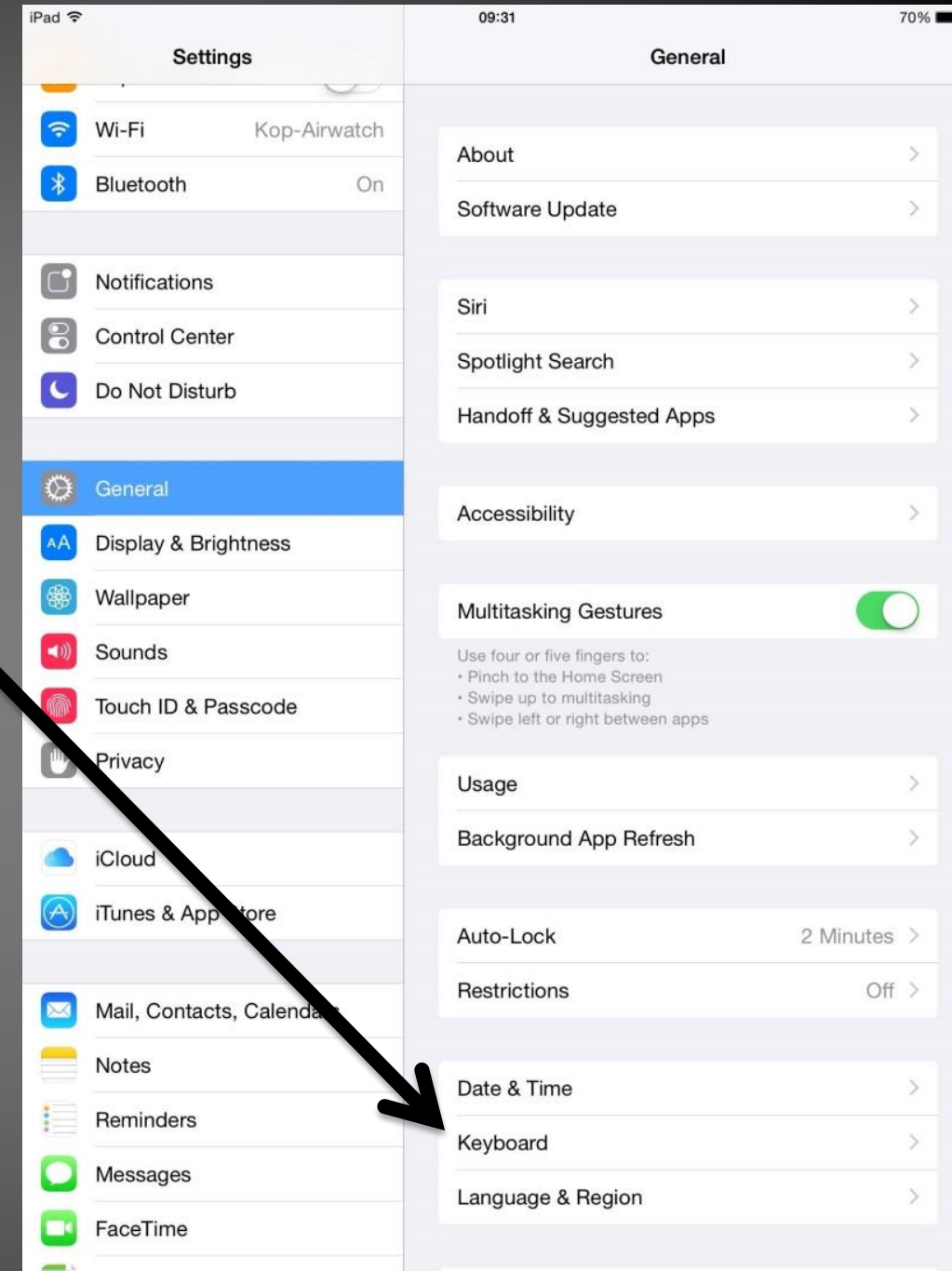

## Veljið Add New Keyboard...

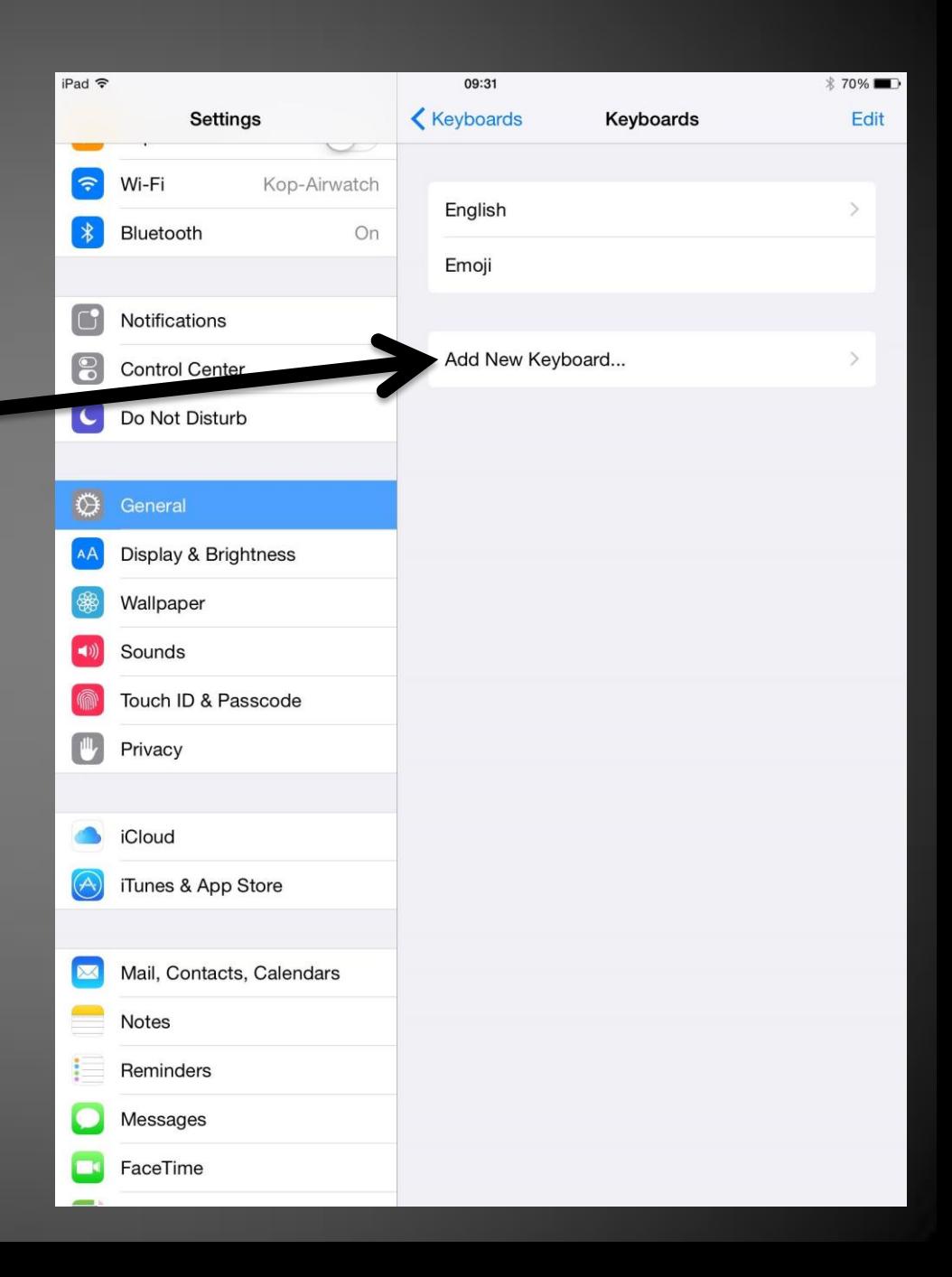

# Finnið Icelandic og veljið það.

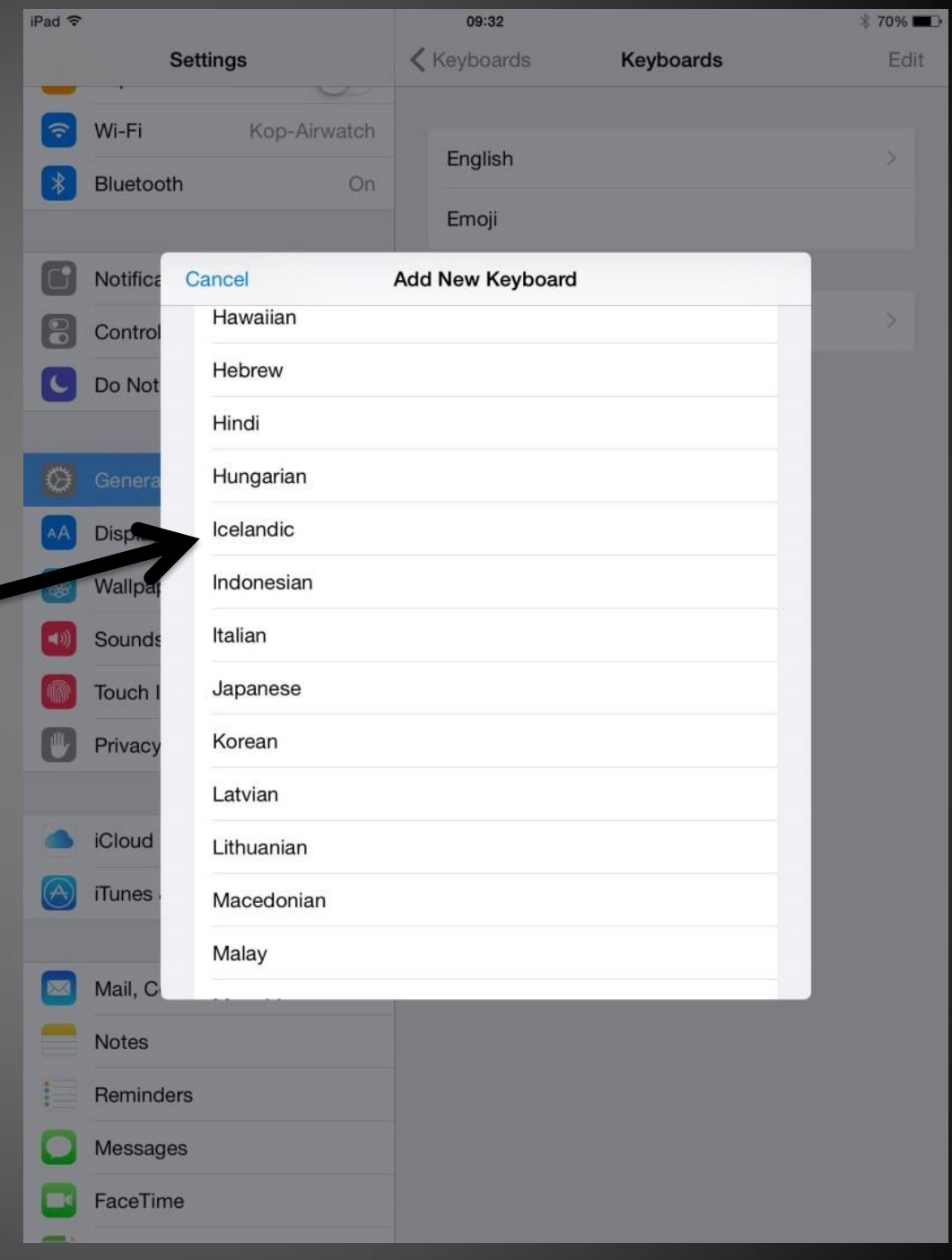

### Þá ætti skjámyndin að vera svona.

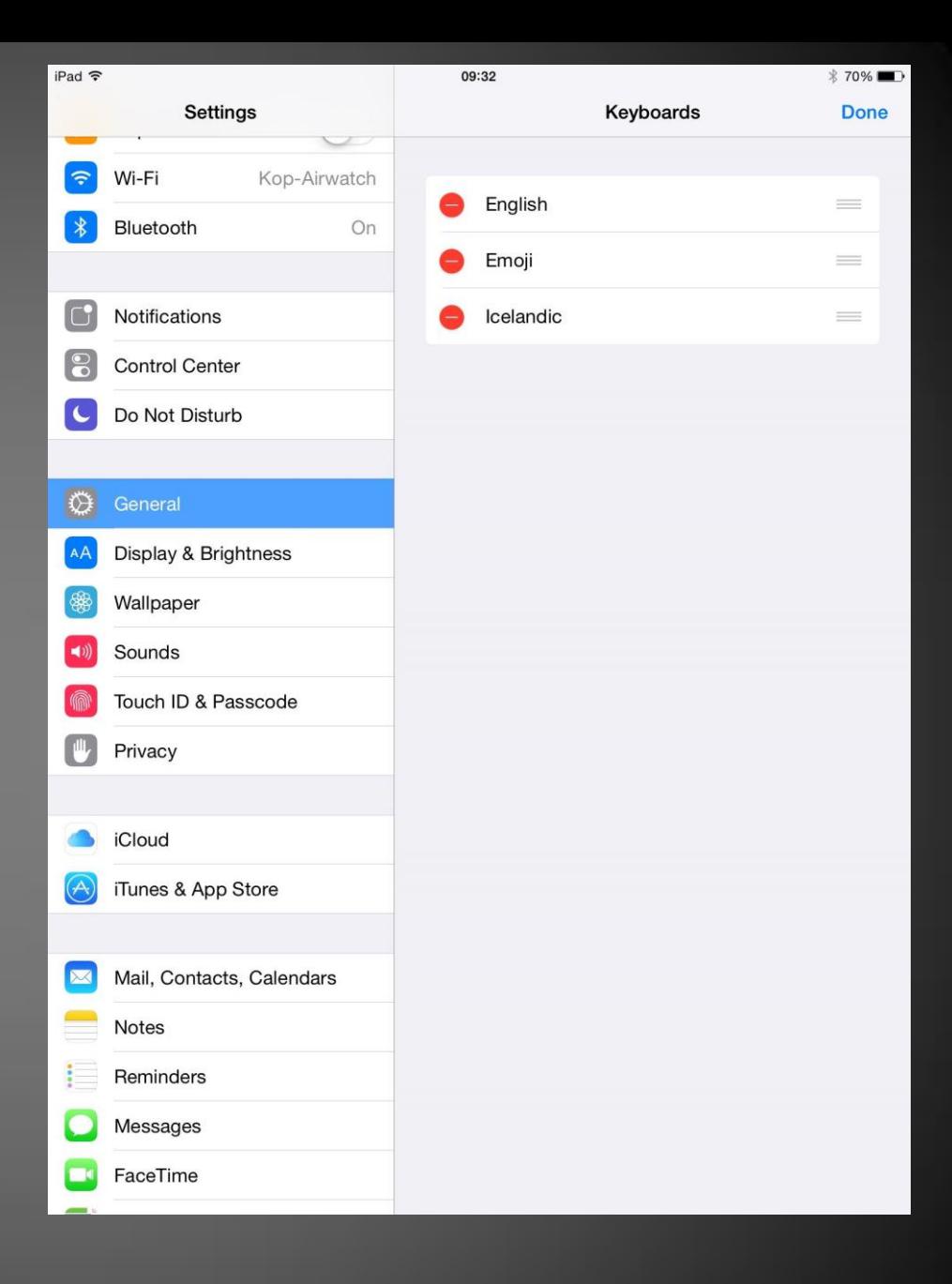

#### Smellið á Edit í efra horninu hægra megin.

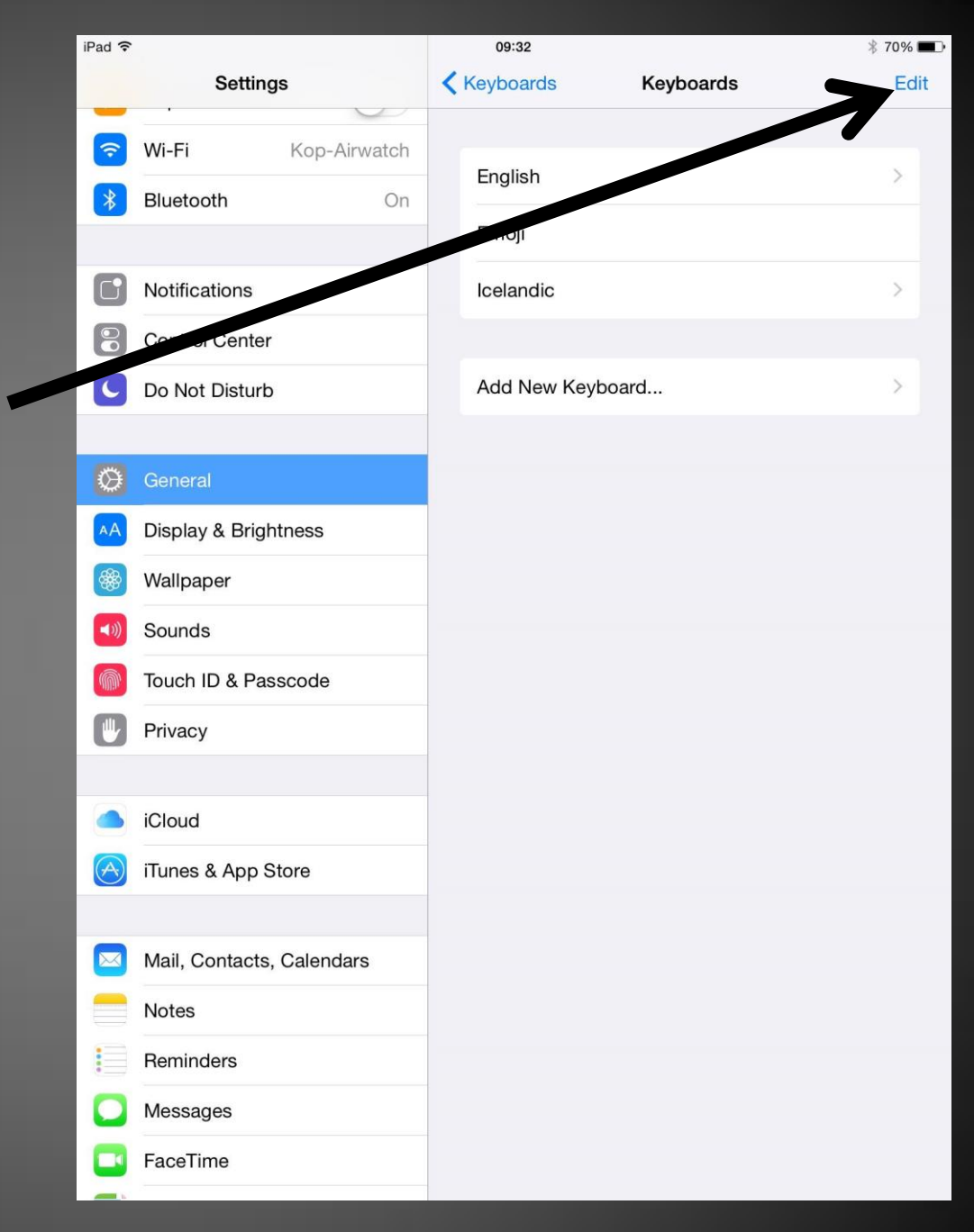

Þá eiga að birtast rauðir deplar fyrir framan hvert tungumál.

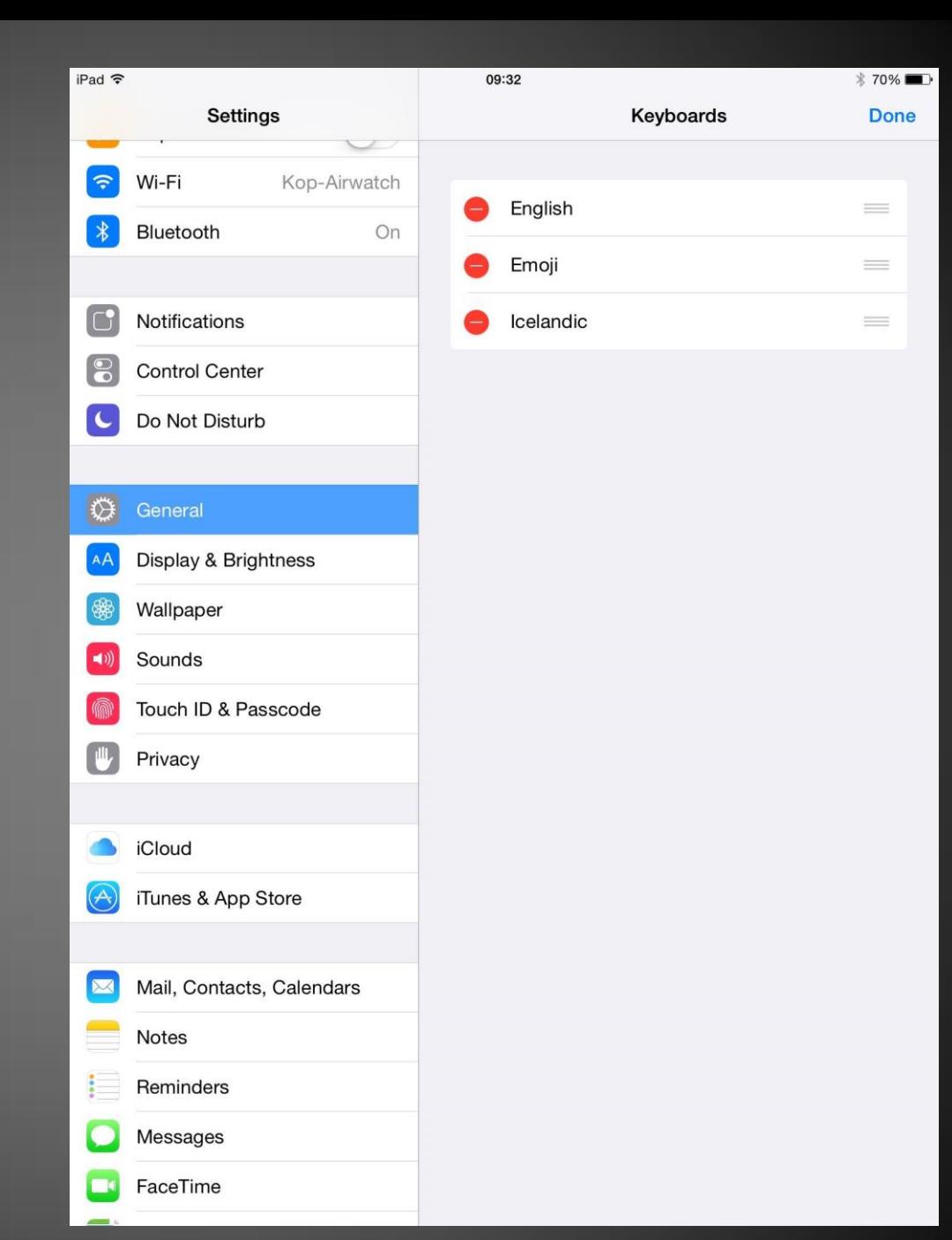

Haldið puttanum á láréttu línunum þremur (sem eru hægra megin við tungumálið) og dragið íslensku efst.

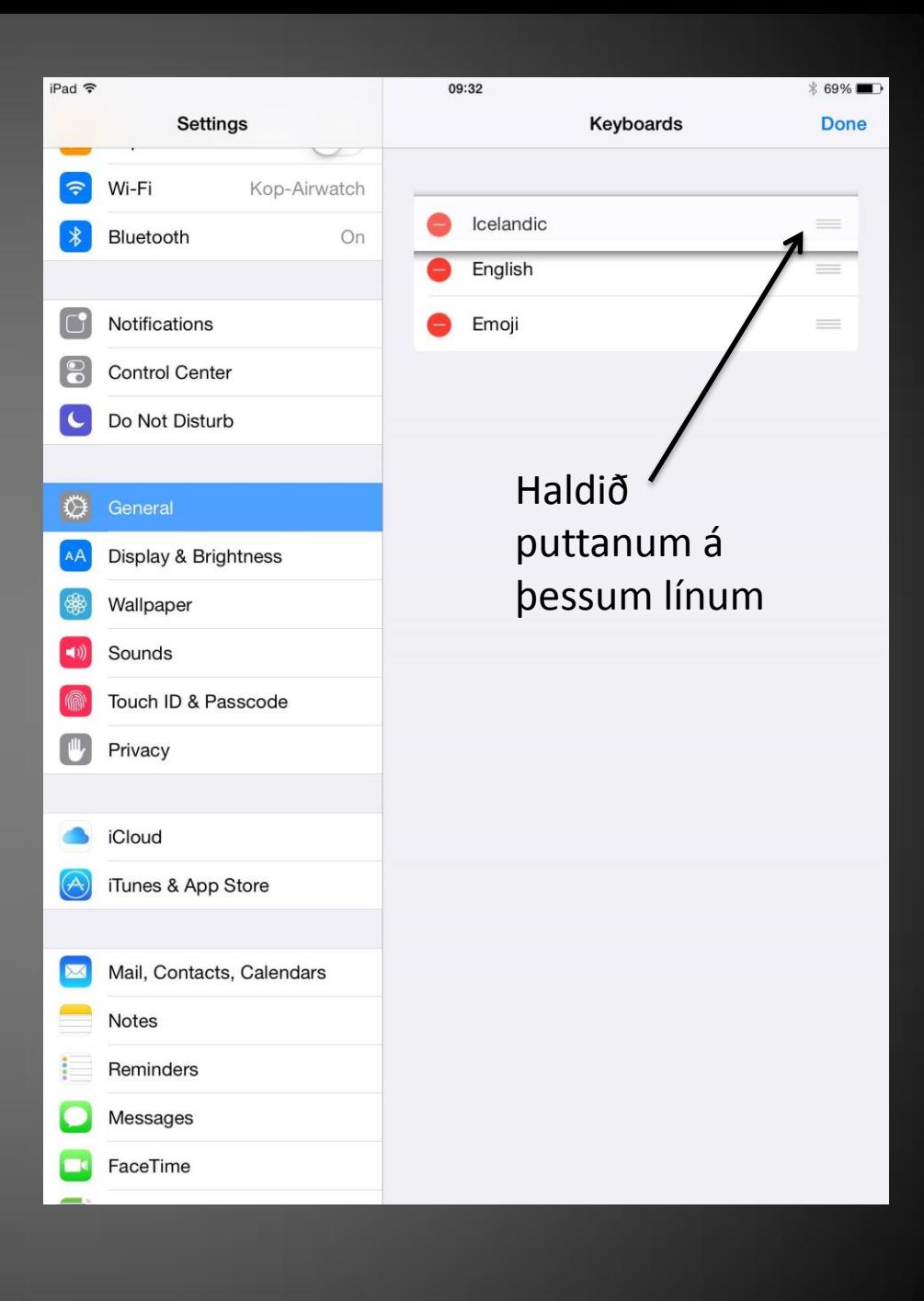

Sleppið loks fingrinum þegar íslenskan er komin efst og smellið á Done sem er í efra hægra horni á skjánum.

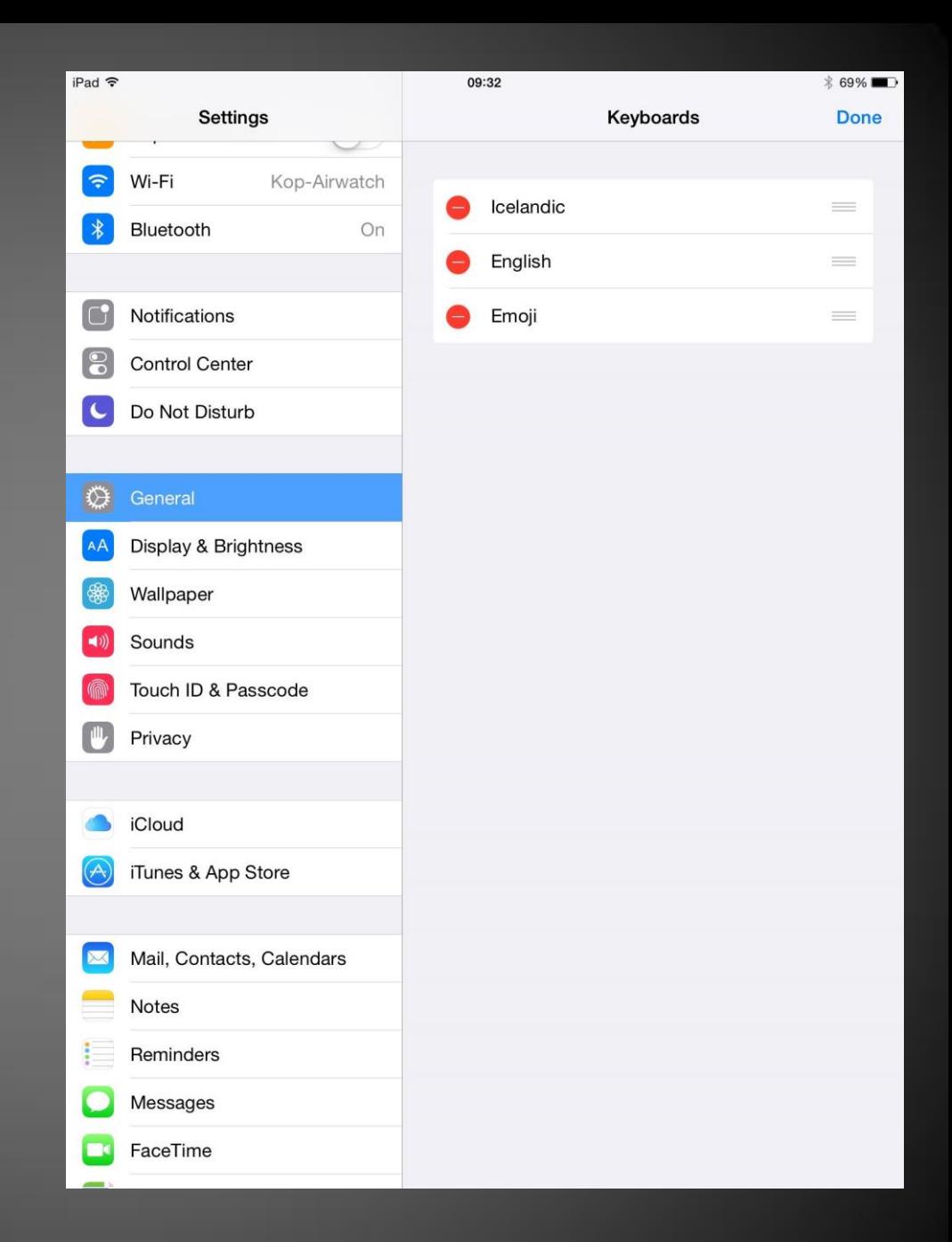

Þá ættuð þið að fá upp skjámynd sem lítur svona út og þá er íslenska lyklaborðið komið.

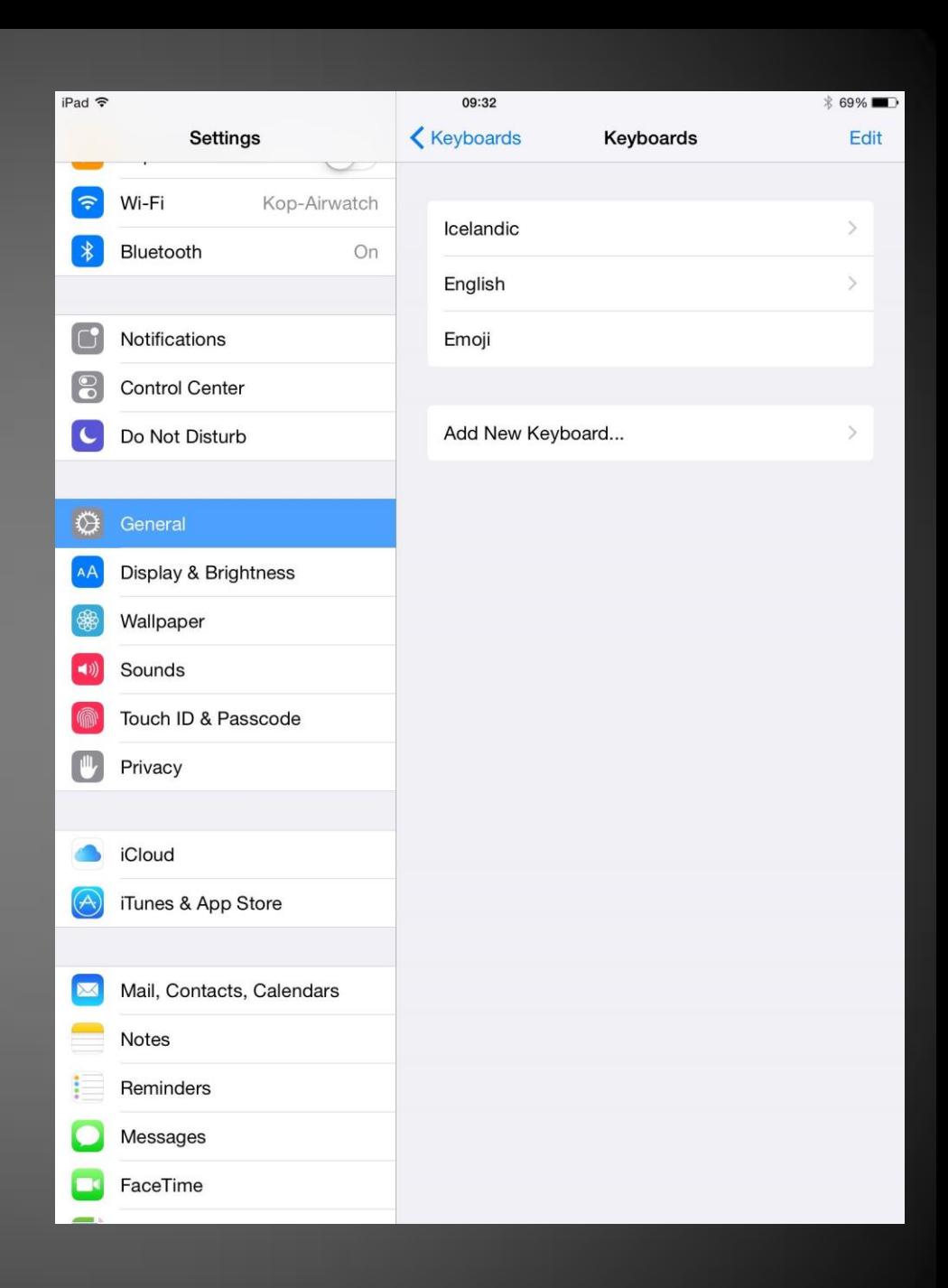